### **Understanding Data Converter**

You use the functions of Data Converter first to set up the conversion information and save it in a Conversion Information File. You then can load conversion information files, run conversions and check conversion results. Use the buttons below to explore the various functions of Data Converter.

### **Main Window Buttons**

The buttons at the base of the main window take you through the main sequence you need to follow to convert files: invoke the Conversion Wizard, preview the conversion, do the conversion, review any errors.

{button ,JI(`',`MDHELP\_WIZ')} **Conversion Wizard**

Invokes the Conversion Wizard to help you assemble the conversion information.

{button ,JI(`',`MDHELP\_PREVIEW')} **Preview**

Converts the first 100 records and displays the results in the Preview window. Works for all types of files.

{button ,JI(`',`MDHELP\_CONTROL\_CONV')} **Convert**

Executes the conversion.

{button ,JI(`',`MDHELP\_ERRDSP')} **Display Errors**

Invokes a text editor (default is Notepad) to display the Conversion Error File. If there is no error file, this button is disabled.

#### **Menus**

{button ,JI(`',`MDHELP\_CONTROL\_FILEMENU')} **File**

{button ,JI(`',`MDHELP\_CONTROL\_DSPMENU')} **View**

{button ,JI(`',`MDHELP\_CONTROL\_TOOLMENU')} **Tools**

{button ,JI(`',`MDHELP\_CONTROL\_OPTIONMENU')} **Options**

{button ,JI(`',`MDHELP\_CONTROL\_HELPMENU')} **Help**

{button Limitations and Precautions,JI(`',`MDHELP\_CAUTION\_CONTROL')}

## **Executing the Conversion**

Click on the Convert button to start the conversion.

Data Converter displays a progress indicator containing:

- name of the input file
- number of bytes converted
- total number of bytes in the file
- number of conversion errors, and
- percentage progress figure.

You can interrupt the conversion process by clicking the **Abort** button. Abort discards the contents of the partially created output file.

At the end of the conversion process, Data Converter displays the numbers of input records, output records and conversion errors.

# **File Menu**

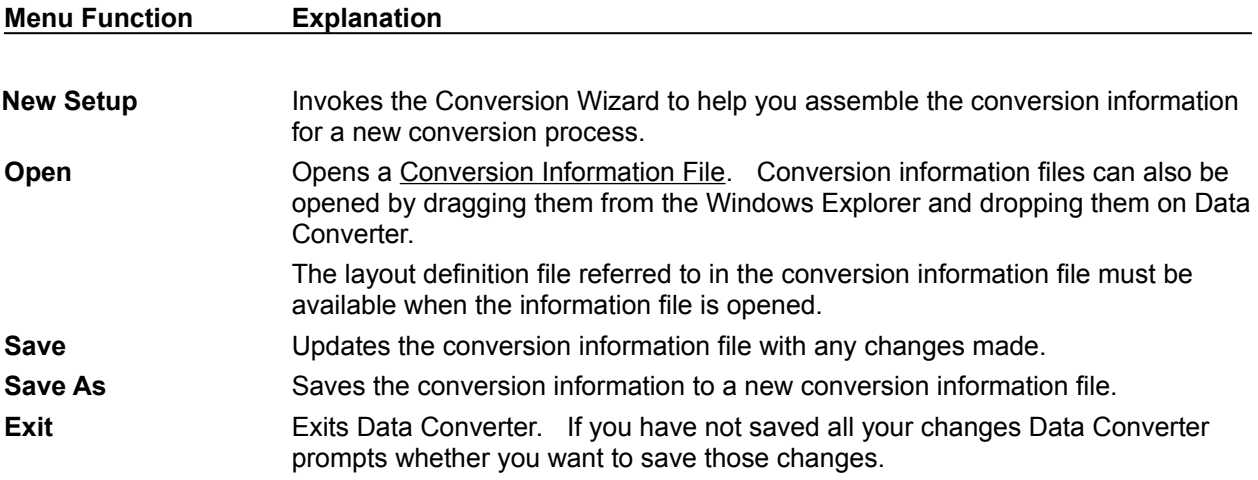

# **View Menu**

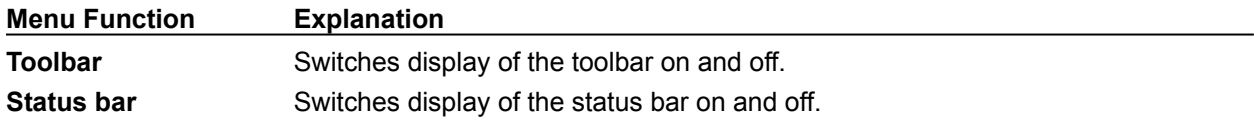

# **Tools Menu**

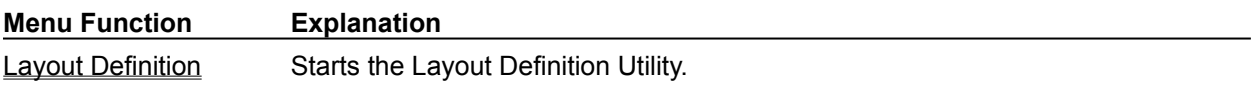

# **Options Menu**

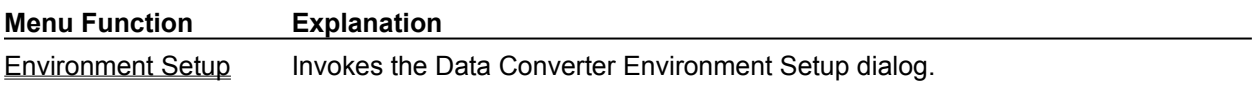

### **Help Menu**

{button File,JI(`',`MDHELP\_CONTROL\_FILEMENU')}{button View,JI(`',`MDHELP\_CONTROL\_DSPMENU')} {button Tools,JI(`',`MDHELP\_CONTROL\_TOOLMENU')} {button Options,JI(`',`MDHELP\_CONTROL\_OPTIONMENU' )}{button Help,JI(`',`MDHELP\_CONTROL\_HELPMENU')}

**Menu Function Explanation Help Topics Displays the help topics. About Data Converter** Displays the version information

# **Environment Setup**

Use this dialog to configure the Data Converter environment.

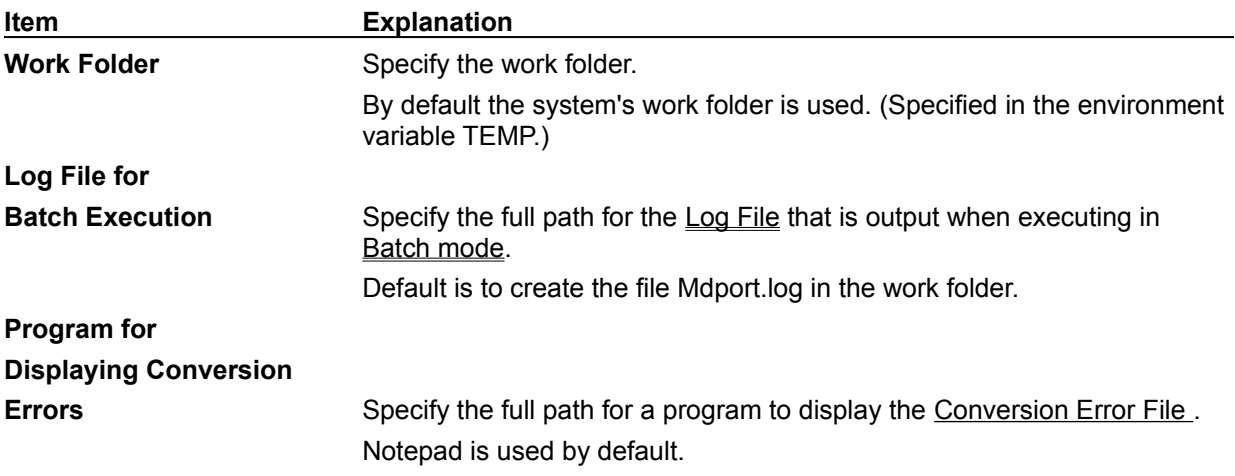

### **Creating User Defined Conversion Tables**

Data Converter support ASCII and EBCDIC code sets and modifications or additions can be made through User Defined Conversion Tables. Character code conversions can be performed either using code sets that are not supported, or using mappings different than the standard mappings by creating your own conversion table. If desired all single byte code sets can be changed by defining 256 code conversion patterns in the User Defined Conversion Table, but if this is done, the user must specify "ASC" or "EBC" portion of the code system definition.

#### **Format for User Defined Conversion Tables**

User defined conversion tables are text files, that you create with any standard text file editor.

The conversion table consists of three types of lines:

**Comment lines** - these have a "\*" in column 1

**Code system definition lines** - these have a "#" in column 1

and

**Code mapping lines** - these have a space in column 1.

Code system definition lines give ID's of the source and target code systems. When you convert files you enter the Code ID to specify that a particular file is in the defined code.

Code mapping lines follow each code system definition line. They give byte to byte (or double-byte to double-byte) mappings.

#### **Format for Code System Definition Lines**

**#** Code-system-name-1 Code-system-name-2

Where:

# is specified in column 1.

Code-system-name can be "ASCI" or 'EBCD"

ASCI: ASCII Code

EBCD: EBCDIC Code

Code-system-name-1 is the code used in the input file.

Code-system-name-2 is the code used in the output file.

#### **Format for Code Mapping Lines**

Character-code-1:Character-code-2

Where:

Space is specified in column 1.

Character-code-1 and Character-code-2 are separated by a ":" (colon) with no spaces.

Character-code is a 2 or 4 digit hexadecimal code (2 digits for single byte character sets, 4 digits for two byte character sets)

Character-code-2 can have the value "NO". This means that no corresponding code is available.

If there are multiple code mapping lines for the same character-code-1 value, the mapping defined in the last of these lines is used.

#### **Example of a User Defined Conversion Table** (SAMPLE.CNV)

```
* Conversion from EBCDIC to ASCII, 
* Substitute two values to the standard mapping
# EBCD ASCI
 00:5F
 5B:NO
* Conversion from ASCII to in-house code set by substituting
* all byte mappings in character set "EBCDIC"
# ASCI EBCD
 00:00
 ...
  20:40
 21:44
  ...
* (Defines mappings for all byte values)
```
### **Overview of Preview**

Data Converter provides a Preview function to help you check the conversion setup before running a full conversion.

Preview converts the first 100 records of the input file then displays the results. Note: this function only works with binary, text and CSV format files, and will not work for sequential, indexed and relative files. The display window has configurable column gridlines so you can easily check item positions and also gives the option of viewing the data in hex.

The Preview menus are described in the following topics:

#### **Menus**

{button ,JI(",`MDHELP\_PREVIEW\_EXITMENU')} File menu {button ,JI('','MDHELP\_PREVIEW\_OPTIONMENU')} Option menu {button ,JI(",'MDHELP\_PREVIEW\_HELPMENU')} Help menu

{button Limitations and Precautions,JI(`',`MDHELP\_CAUTION\_PREVIEW')}

# **Preview Function - File Menu**

{button File,JI(`',`MDHELP\_PREVIEW\_EXITMENU')}{button Option,JI(`',`MDHELP\_PREVIEW\_OPTIONMENU')} {button Help,JI(`',`MDHELP\_PREVIEW\_HELPMENU')}

The File menu has a single function - Exit. It returns you to the Data Converter main window.

# **Preview function - Option Menu**

#### {button File,JI(`',`MDHELP\_PREVIEW\_EXITMENU')}{button Option,JI(`',`MDHELP\_PREVIEW\_OPTIONMENU')} {button Help,JI(`',`MDHELP\_PREVIEW\_HELPMENU')}

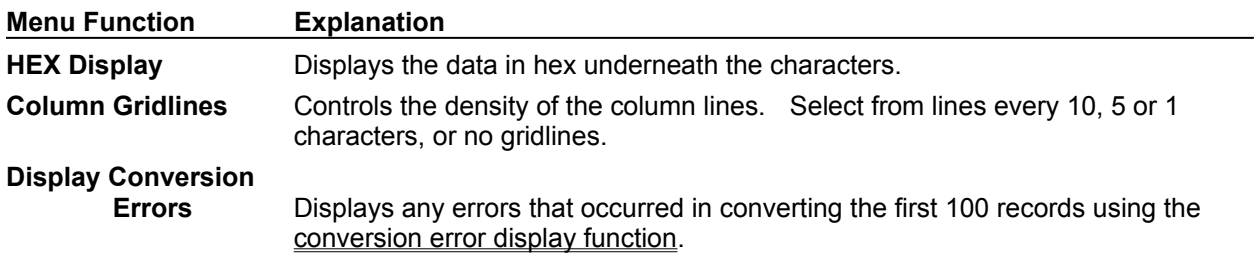

## **Preview function - Help Menu**

{button File,JI(`',`MDHELP\_PREVIEW\_EXITMENU')}{button Option,JI(`',`MDHELP\_PREVIEW\_OPTIONMENU')} {button Help,JI(`',`MDHELP\_PREVIEW\_HELPMENU')}

The Help function invokes the Preview help.

## **Layout Definition Utility**

The Layout Definition Utility helps you create the layout definition files used by Data Converter. To do this it analyzes COBOL library record definitions, and lets you edit the item information and the data format. The topics below guide you through the layout Definition Utility processes and functions.

### **Creating Layout Definition Files**

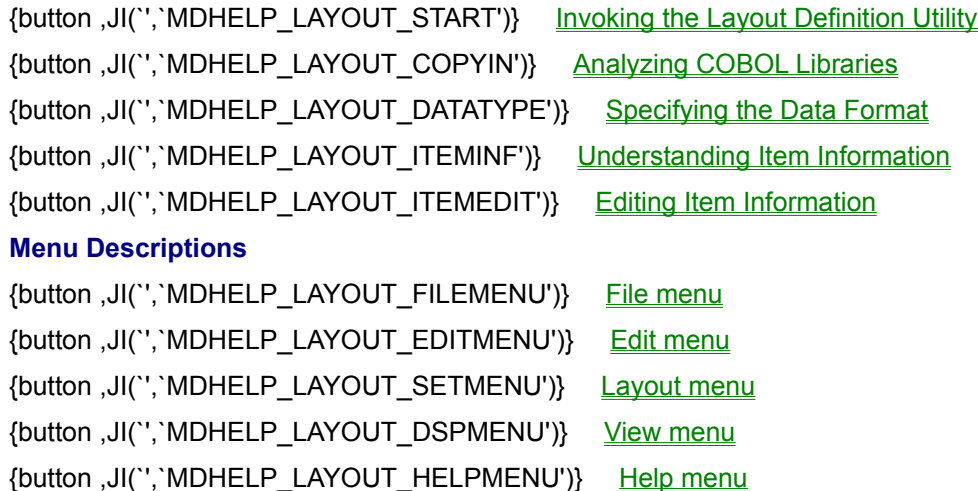

{button Limitations and Precautions,JI(`',`MDHELP\_CAUTION\_COPY')}

## **Invoking the Layout Definition Utility**

You can invoke the Layout Definition Utility in any of the following ways:

- Selecting "Layout Definition" from the Start Programs menu
- Selecting Layout Definition from the Data Converter Tools menu
- Selecting Update Layout Definition File from the Conversion Wizard Step 1.
- Opening the **LAYOUT.EXE** application from Windows Explorer

### **Layout Definition Utility - Analyzing COBOL Libraries**

Although you can enter the whole layout definition yourself it is generally better to start by having the Layout Definition Utility analyze a COBOL COPY Library. To do this use the Create from COBOL Library function on the File menu. This displays an Open file dialog in which you select the COBOL library to be analyzed.

The Layout Definition Utility analyzes the data descriptions in the COBOL library and automatically populates the layout for both input and output files. You can then make any edits that are required and save the layout to a **Layout Definition File**.

{button Limitations and Precautions,JI(`',`MDHELP\_CAUTION\_COPY')}

## **Layout Definition Utility - Specifying the Data Format**

You need to select which of two data formats apply to the input and output files. The two formats are:

- Data File Format
- CSV Format

### **Precaution on Changing the Data Format**

If you change between Data File Format and CSV Format layout definition information is lost. When you convert from CSV Format to Data File Format you need to input the positions and item lengths for all the items. It is often easier to re-analyze the COBOL COPY library again than to change the data format.

### **Layout Definition Utility - Understanding Item Information**

The table below lists all the information that the Layout Definition Utility handles for each item. Item Extension Information is indicated by a "\*".

A number of the labels for the information columns are truncated in the display, but note that the utility displays the full label and contents of the cell in focus in a row above the column headings.

Select Extended Display on the View menu to display the Extension Information.

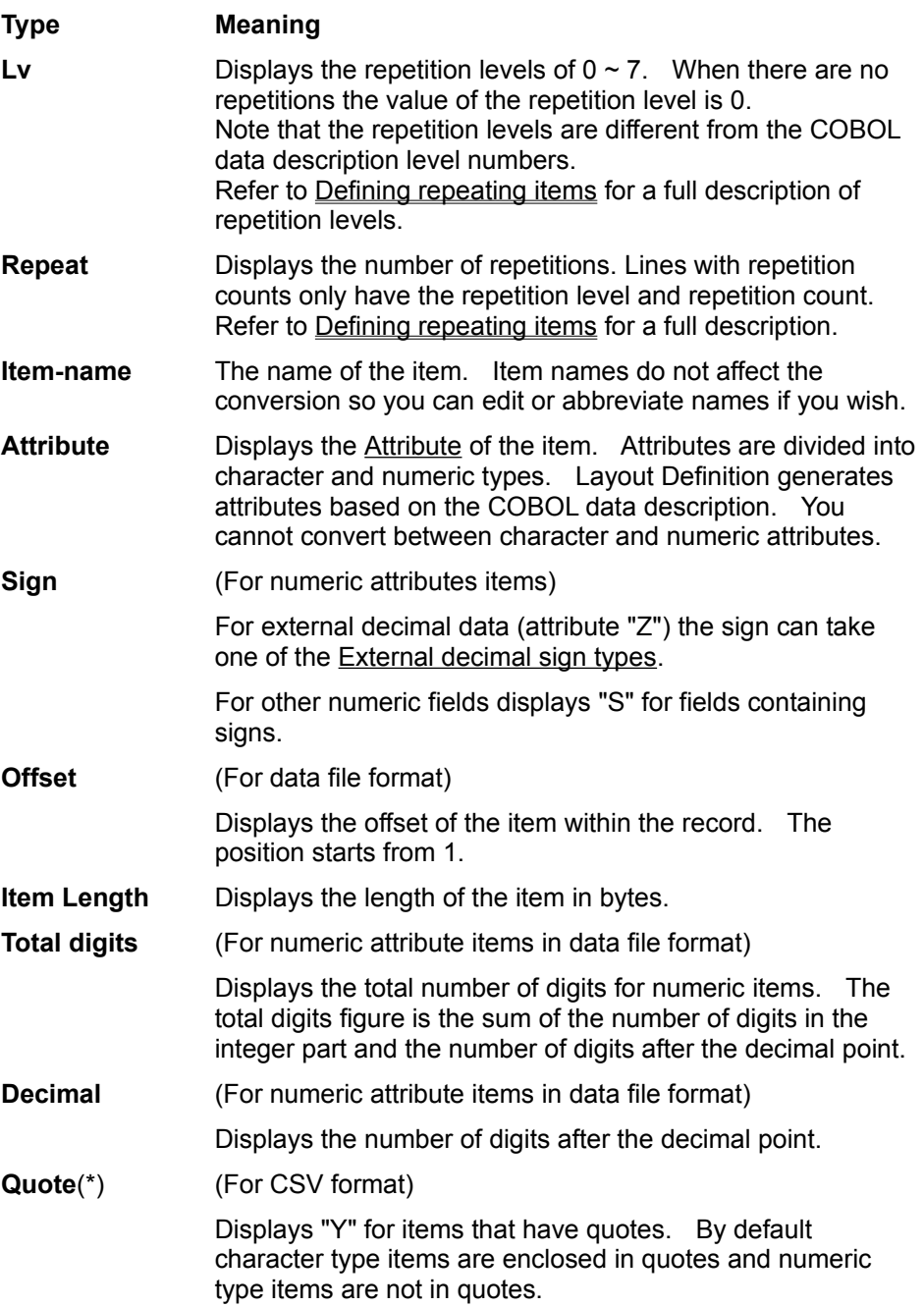

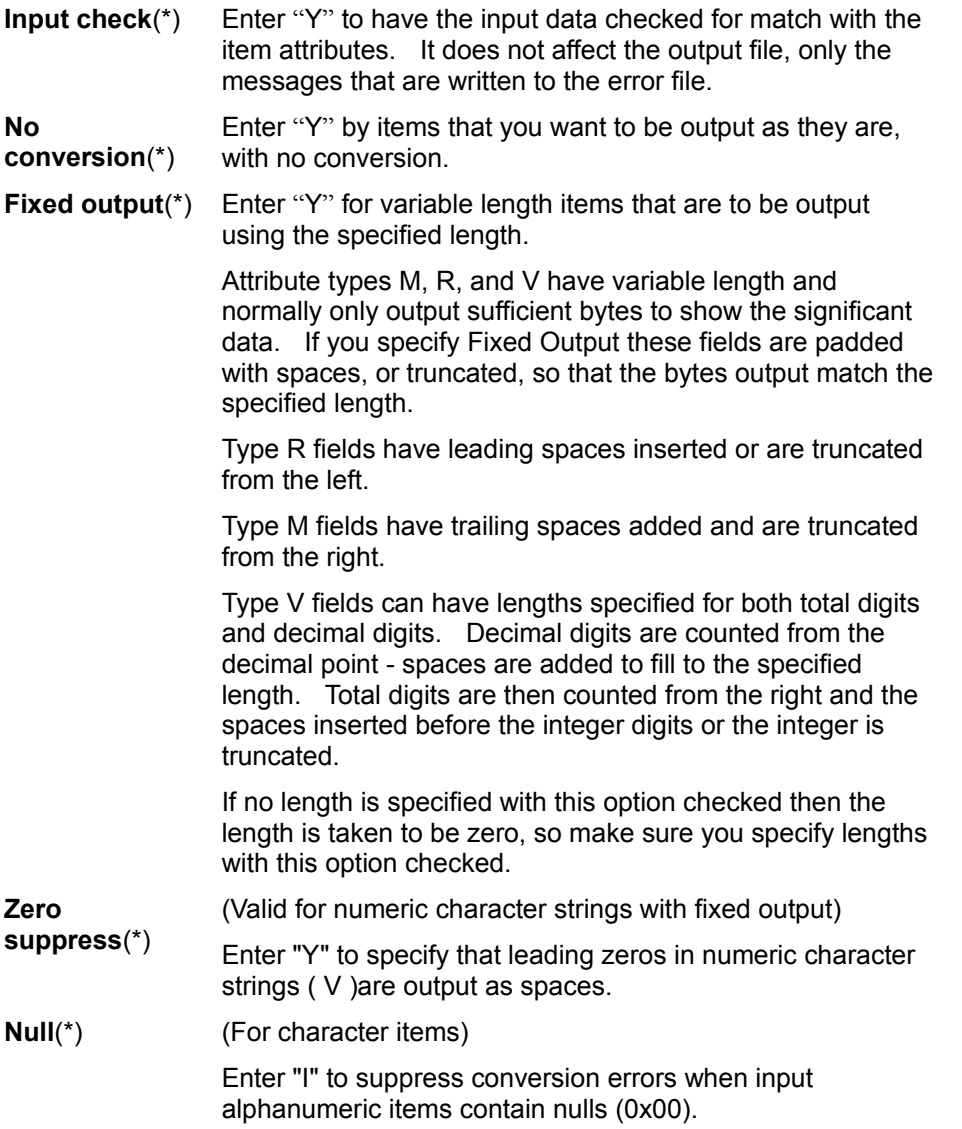

### **Layout Definition Utility - Editing Item Information**

Layout definition files contain a lot of information about each item in the records to be converted. You can edit the ltem Information in one of two ways:

#### **Using the Item Definition Template**

The Item Definition Template is a dialog box giving you access to all the basic information for each item. It does not give access to Item Extension Information so do not use the template for editing items with extension information. Even if you do not want to edit the extension information, using the template will cause the extension information to be lost.

The template is a good way of editing items that do not have extension information. It has the advantage over direct editing that it provides you with a full description of each item and drop down lists of attribute codes. The template also checks your edits for consistency when you press the OK button, and informs you of any errors so you can immediately correct them.

Invoke the Item Definition Template dialog by one of the following methods:

- Double clicking on an item in the table
- Selecting an item and pressing the F8 key
- Selecting an item and selecting Item Definition from the Layout menu.

#### **Direct Editing Using the ENTER key**

You can edit information directly in the table by putting focus on a cell and pressing Enter. The cell changes to an edit field so you can enter values directly in the cell. Pressing Enter again confirms your changes; pressing Esc cancels any changes.

The Layout Definition Utility does not check your input for consistency or correctness until you save the the Layout Definition File. It is therefore advisable to make only a few changes by direct editing or to save the file frequently if making numerous direct editing changes.

You must use direct editing to change Item Extension Information. Display extended information by selecting Extended Display from the View menu.

### **Attribute Descriptions**

Items are divided into character and numeric types.

CSV format files can contain only "M" and "V" attributes.

An "\*" in the meaning column marks the attributes in which the internal format differs according to the Endian of the supporting system.

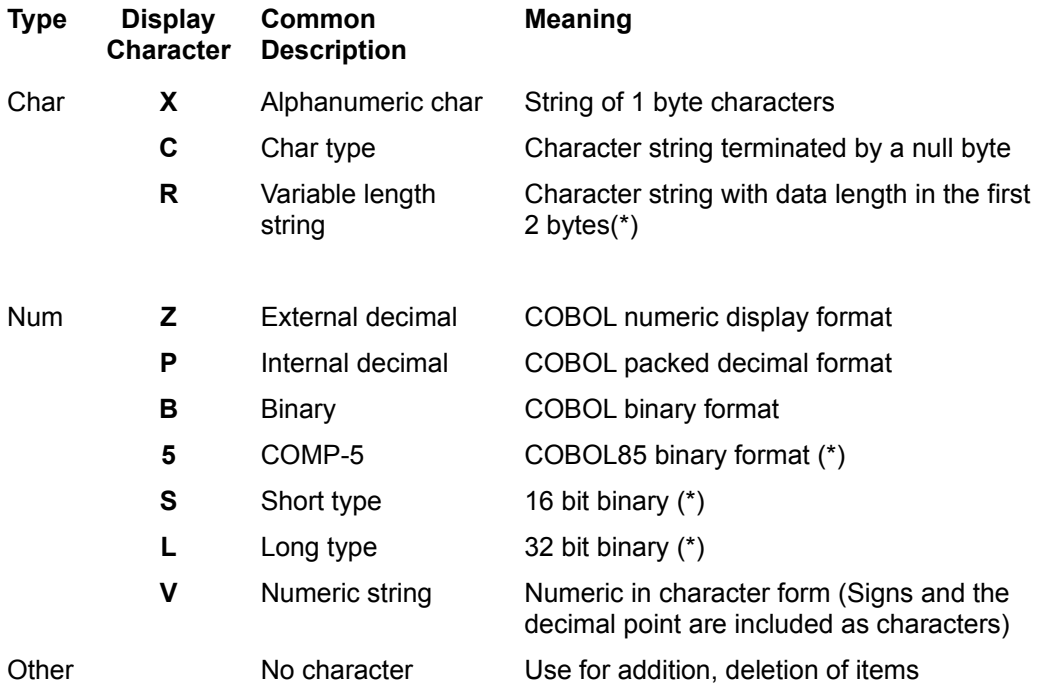

### **Attribute Descriptions**

Items are divided into character and numeric types.

CSV format files can contain only "M" and "V" attributes.

An "\*" in the meaning column marks the attributes in which the internal format differs according to the Endian of the supporting system.

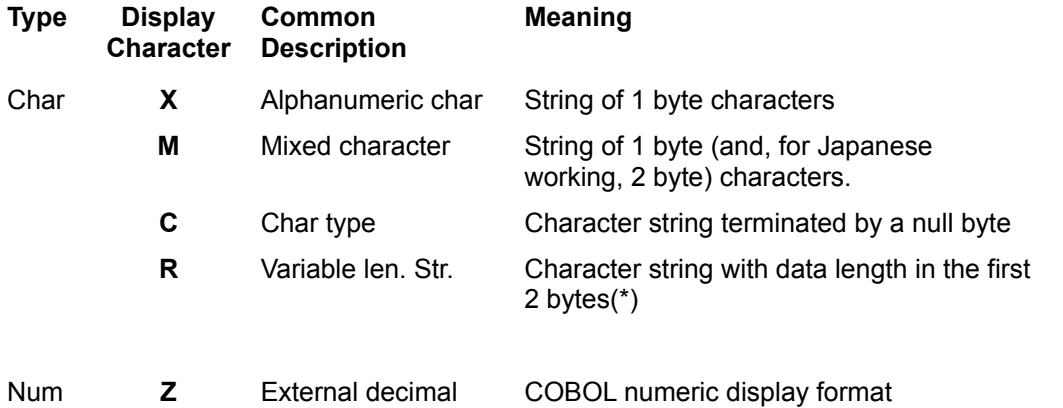

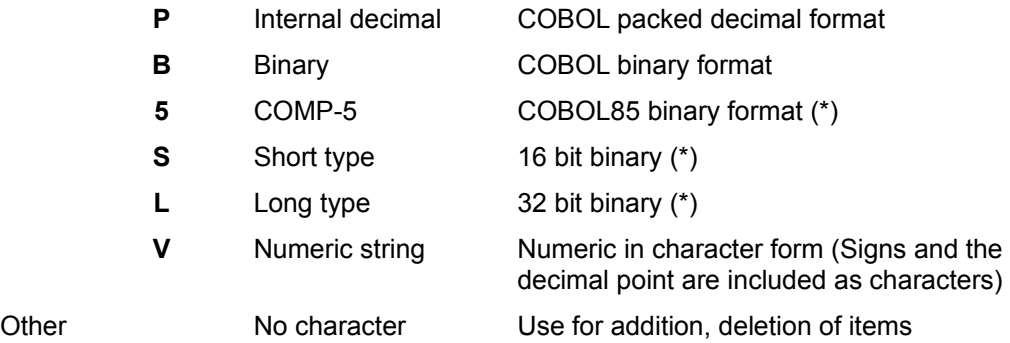

### **External decimal sign types**

External decimal items can have the following sign types:

## **Symbol Meaning**

- **S** Same as "T".
- **L** LEADING sign. Stored in the high order 4 bits of the first byte.
- **T** TRAILING sign. Stored in the high order 4 bits of the last byte.
- **LS** LEADING SEPARATE sign. Stored in the first byte.
- **TS** TRAILING SEPARATE sign. Stored in the last byte.

### **Layout Definition Utility - Defining Repeating Items**

The Layout Definition Utility uses the repetition level (labeled "Level") column and "Repeat" column to communicate repeating groups of items, usually defined in COBOL OCCURS clauses.

The Layout Definition Utility only displays elementary items. To indicate that a group of items is repeated the utility inserts a repetitive definition line immediately before the repeating group. This line only contains a level number and a repetition count.

The repetition level indicates the level of nesting of repeating groups. The repetitions column gives the number of times the group is repeated. The level number is incremented in the line after the repetition line.

The utility supports up to 7 levels of repetition nesting.

### **Example**

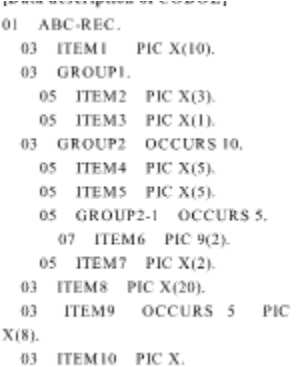

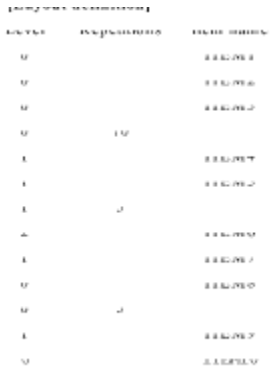

### **Layout Definition Utility - Item Definition Template**

Use the Item Definition Template dialog to edit the Item Information.

Do not use the Item Definition Template for items with extended information as the template initializes the extension information fields.

#### **Automatic Update of Positions**

When you change the length of an item you affect the positions of all the following items in the record. The Layout Definition Utility prompts you when you change item lengths, asking whether you want the positions updated automatically. If you do not have the positions updated automatically you must edit them yourself.

The automatic update function does not update repetition levels and numbers of repetitions. Also it cannot be used when the item whose length has been changed has a repetition level greater than 1.

# **Layout Definition Utility - Special Codes**

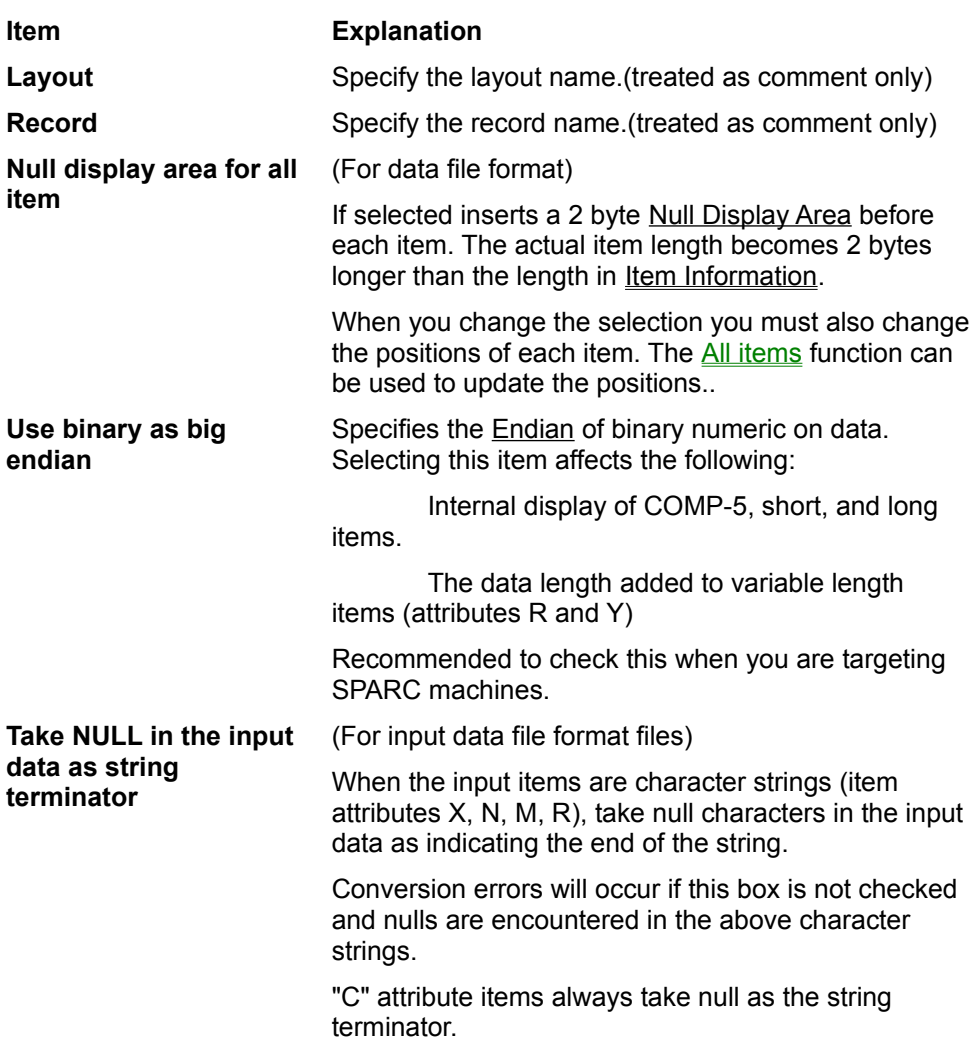

Use this dialog to specify special behaviors.

# **Layout Definition Utility - All Items**

The All Items function provides a list of functions that can be applied to all the items in the layout definition table.

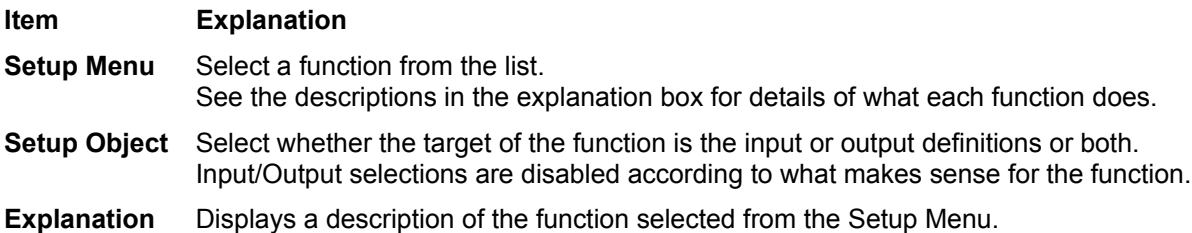

## **Layout Definition Utility - File Menu**

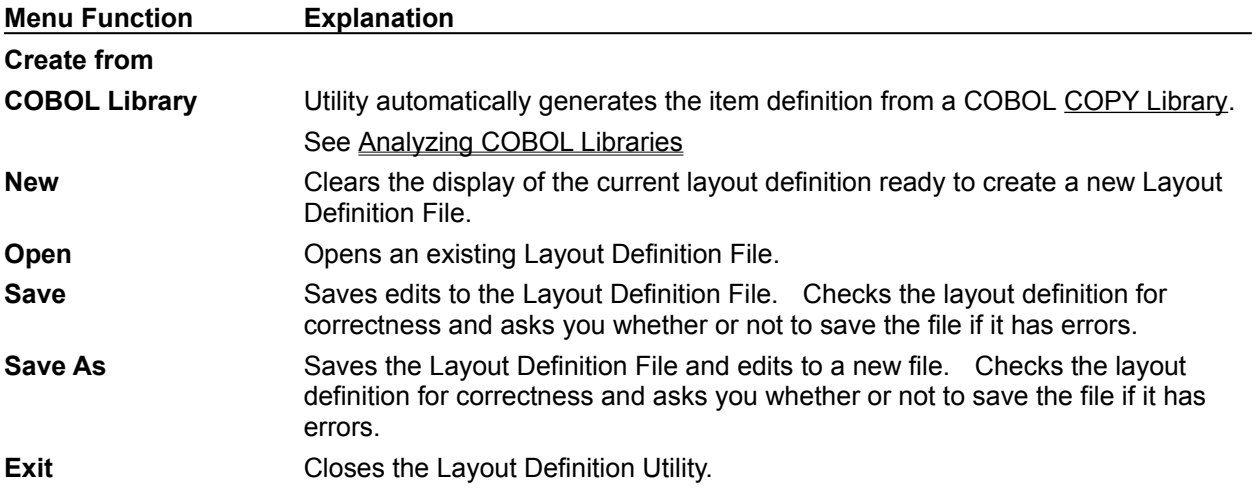

## **Layout Definition Utility - Edit Menu**

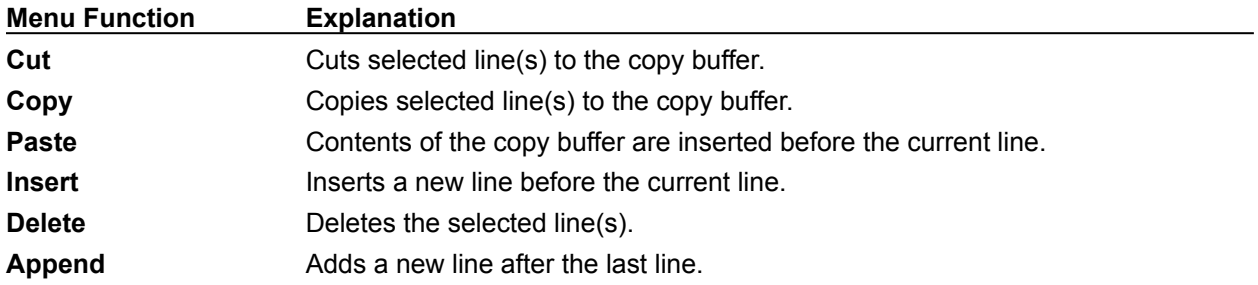

## **Layout Definition Utility - Layout Menu**

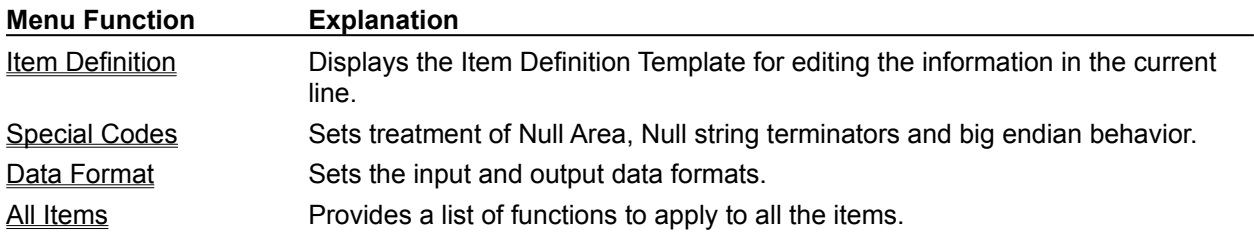

## **Layout Definition Utility - View Menu**

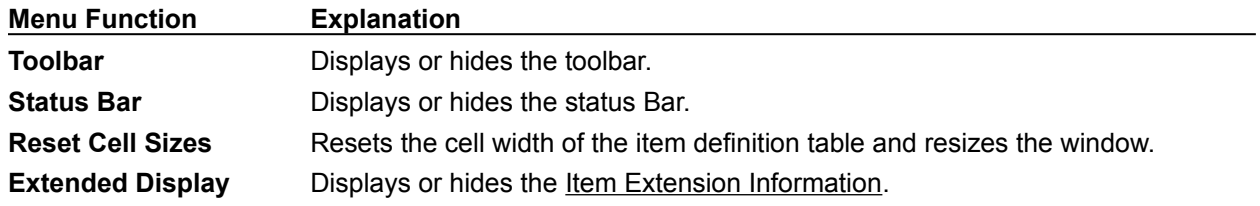

## **Layout Definition Utility - Help Menu**

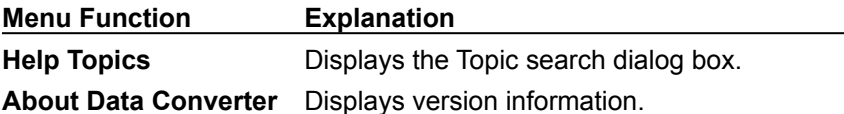

The glossary of terms used is given below. Click an item to see the explanation.

{button ,PI('','WORD\_IPPANFILE')} Binary File {button ,PI(`',`WORD\_COBOLFILE')} COBOL85 File {button ,PI(`',`WORD\_OPTIONCODE')} Code conversion option {button ,PI(`',`WORD\_ERRFILE')} Conversion error file {button ,PI(`',`WORD\_CONTROLFILE')} Conversion information file {button ,PI(`',`WORD\_COPY')} COPY library {button ,PI('','WORD\_CSVTYPE')} CSV format {button ,PI(`',`WORD\_DATAFILEMODE')} Data file conversion {button ,PI('','WORD\_DATATYPE')} Data file format {button ,PI('','WORD\_ENDIAN')} Endian {button ,PI('','WORD\_ITEMEXTINF')} ltem extension information {button ,PI(`',`WORD\_LAYOUTFILE')} Layout definition file {button ,PI('','WORD\_NULLDSP')} Null display area {button ,PI('','WORD\_POWERGEM')} PowerGEM Plus {button ,PI(`',`WORD\_TEXTMODE')} Text conversion {button ,PI(`',`WORD\_CVTABLE')} User defined conversion table

### **COBOL85 Files**

Data Converter directly supports the following COBOL85 file organizations:

**Sequential Relative Indexed** 

Data Converter does not directly support Line Sequential files but they can be handled as text files.

It also supports data files created using COBOL85 programs on mainframes.

### **COPY Library**

A COBOL source file which, for Data Converter's purposes, contains a record description

### **CSV Format**

Comma-separated Values format. Data is stored in text form, with data items separated by commas. Data Converter lets you configure other characters to be used as separators.

CSV format files are generally used for exchanging data with spreadsheets and relational databases.

You select whether a file is in CSV format or Data File Format in the Layout Definition Utility.
## **PowerGEM Plus**

A Fujitsu Windows product that combines resource management and integration of tools.

## **Binary File**

Term used to describe files that are neither COBOL format files nor text files. For example:

- Files transferred from mainframe and UNIX machines.

### **Endian**

Term used to describe the internal format of binary numbers. There are two formats Big Endian and Little Endian. The format used is determined by the machine and operating system.

### **Big Endian**

Numbers are stored so that the higher address bytes contain the least significant digits. Big Endian is found on machines such as UNIX SPARC machines.

#### **Little Endian**

Numbers are stored so that the higher address bytes contain the most significant digits. Little Endian is found in Windows Intel compatible machines.

## **User Code Conversion Option**

Data Converter can use a code conversion table that you create. With this option you can handle files using code systems other than those supported directly by Fujitsu.

### **Item Extension Information**

Term used to describe additional information that guides conversion of items and can be displayed and edited in the Layout Definition Utility.

### **Data File Format**

Files in which data items are distinguished only by their byte position within records. Files created by COBOL programs are in this format. The alternative is CSV format in which data items are variable length and separated by commas.

### **Data File Conversion**

Use data file conversion mode for all conversions other than converting text files. Select data file conversion mode for conversions involving CSV (comma-separate values) files.

### **Text Conversion**

Use text conversion mode to convert files containing only text. Data Converter supports conversion of fixed or variable length format text files, in ASCII or EBCDIC codes, with CR/LF or LF as variable length record terminators.

## **Null Display Area**

A 2 byte area added at the beginning of items and used by some software products. When the bytes contain 0xFFFF (hexadecimal) the following data is treated as null; when the bytes contain 0x0000 (hexadecimal) they are not treated as null.

### **Conversion Error File**

When conversion errors occur Data Converter stores information about the errors in a text file with a .ERR extension. You can check the error information with a text file editor such as Notepad. Data Converter lets you view the file by clicking on the Display Errors button.

### **Conversion Information File**

You save the conversion information in a file with a .CIF extension. Data Converter reloads the conversion information when you select the file using the File, Open function.

### **User Defined Conversion Table**

A text file that contains mappings of byte values so that Data Converter can be used to convert files using character codes other than standard ASCII or EBCDIC.

## **Layout Definition File**

File containing the details and mappings of input data items to output data items. It is created by the Layout Definition Utility and its extension is ".lay".

# **Using the Conversion Wizard**

You use the Conversion Wizard to set up all the information required for the conversion.

{button ,JI(`',`MDHELP\_WIZ\_INIT')} Step 1 - Common Information {button ,JI('','MDHELP\_WIZ\_LAYOUT')} Step 2 - Layout Definition Information {button ,JI(`',`MDHELP\_WIZ\_FILE')} Steps 3 & 4- Input/Output File Information {button ,JI(",'MDHELP\_WIZ\_OTHER')} Step 5- Other Information

## **Conversion Wizard Step 1 of 5 - Common Information**

{button Step1 ,JI(`',`MDHELP\_WIZ\_INIT')}{button Step2,JI(`',`MDHELP\_WIZ\_LAYOUT')}{button Steps3+4,JI(`',`MDHELP\_WIZ\_FILE')}{button Step5,JI('','MDHELP\_WIZ\_OTHER')}

### **Specify File Conversion Mode**

Select Data File Conversion or Text Conversion for the file conversion mode.

#### **Setup Default Folder**

If you specify a default folder you can setup each file name by using a relative path name.

If you use a conversion information file at a later date and the files have been moved to another folder, you need only change the default folder name. The other relative file names will be still be valid.

## **Conversion Wizard Step 2 of 5 - Layout Definition Information**

{button Step1 ,JI(`',`MDHELP\_WIZ\_INIT')}{button Step2,JI(`',`MDHELP\_WIZ\_LAYOUT')}{button Steps3+4,JI(`',`MDHELP\_WIZ\_FILE')}{button Step5,JI('','MDHELP\_WIZ\_OTHER')}

**Note** : Conversion Wizard does not display this page for Text Conversion mode.

**Specify Layout Definition File** 

Specify the name of a **Layout Definition File.** 

**Update Layout Definition File**

Executes the Layout Definition Utility so that you can check or edit the layout definition.

**Create New Layout Definition File**

Create the Layout Definition File from a COBOL library.

## **Conversion Wizard Steps 3 and 4 of 5 - Input / Output File Information**

{button Step1 ,JI(`',`MDHELP\_WIZ\_INIT')}{button Step2,JI(`',`MDHELP\_WIZ\_LAYOUT')}{button Steps3+4,JI(`',`MDHELP\_WIZ\_FILE')}{button Step5,JI(`',`MDHELP\_WIZ\_OTHER')}

### **Code System**

Selects the file code system from ASCII or EBCDIC.

### **File Name**

Specify the Input or Output file name. Relative path names can be used if a Default Folder is set.

### **Data Format (For data file conversion)**

Specify Binary or Text File or a COBOL85 File organization.

Note that CSV format is selected in the Layout Definition Utility, in the Layout, Data Format function.

### **Key Information (For indexed output files)**

Key Information.

### **CSV Format Option (For CSV format files)**

CSV Format Details (For CSV format)

Note that CSV format is selected in the Layout Definition Utility, in the Layout, Data Format function.

### **Specify Record Attributes**

Specify the record attributes from one of the combinations listed below:

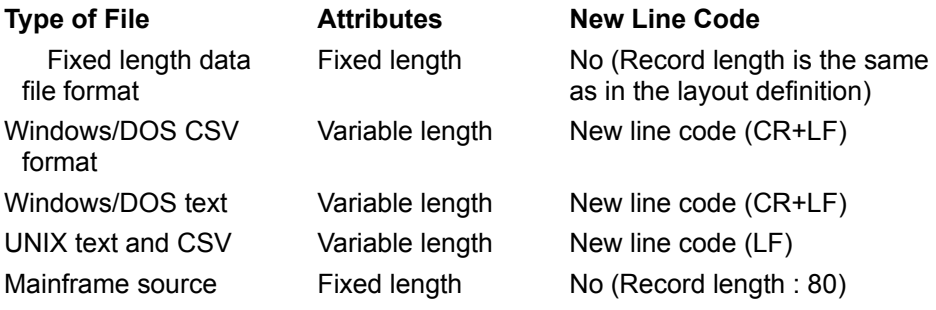

## **Conversion Wizard Step 5 of 5 - Other Information**

{button Step1 ,JI(`',`MDHELP\_WIZ\_INIT')}{button Step2,JI(`',`MDHELP\_WIZ\_LAYOUT')}{button Steps3+4,JI('','MDHELP\_WIZ\_FILE')}{button Step5,JI(`',`MDHELP\_WIZ\_OTHER')}

### **Code Conversion Specification Information**

If required enter the name of a User Defined Conversion Table file that specifies the code conversion to be used. The topic: User Defined Conversion Table gives details of the file format.

### **Error File Information**

### **File Name**

Enter the full path name of a Conversion Error File. Relative path names can be used if a Default Folder is set.

By default the error file has an extension of ".err".

### **Conversion Error Limit**

Specify the maximum number of error messages to be written to the Conversion Error File. The maximum can be in the range 1 to 999. The default is 100.

### **Continue even if Errors Exceed the Limit**

When this box is checked Data Converter runs the conversion to the end regardless of the number of errors.

When this box is not checked Data Converter displays a dialog box when the limit is reached, or in Batch mode. Data Converter aborts the conversion without displaying a message.

### **1 Byte System Substitute Code**

When Data Converter encounters an unsupported character code in the input file, it outputs the character specified in the field. Specify the value using two hex digits.

The default substitute code is underscore ( \_ ).

# **Conversion Wizard - Key Specification**

For indexed files use this dialog box to specify the keys.

### **Keys**

Keys are specified using the following format:

offset-1,length-1 [/offset-2,length-2] ...

Offset and lengths are numbers of bytes. Offset start from 1.

Where keys have multiple parts use a "/" (slash) to separate the parts.

*Example  "1,10/15,5"*

(This is a two part key, the first part is 10 bytes long starting at the first byte, the second part is 5 bytes long starting at the 15th byte).

### **Duplicate Key**

Check this box when duplicate keys are allowed.

# **Conversion Wizard - CSV Information Setup**

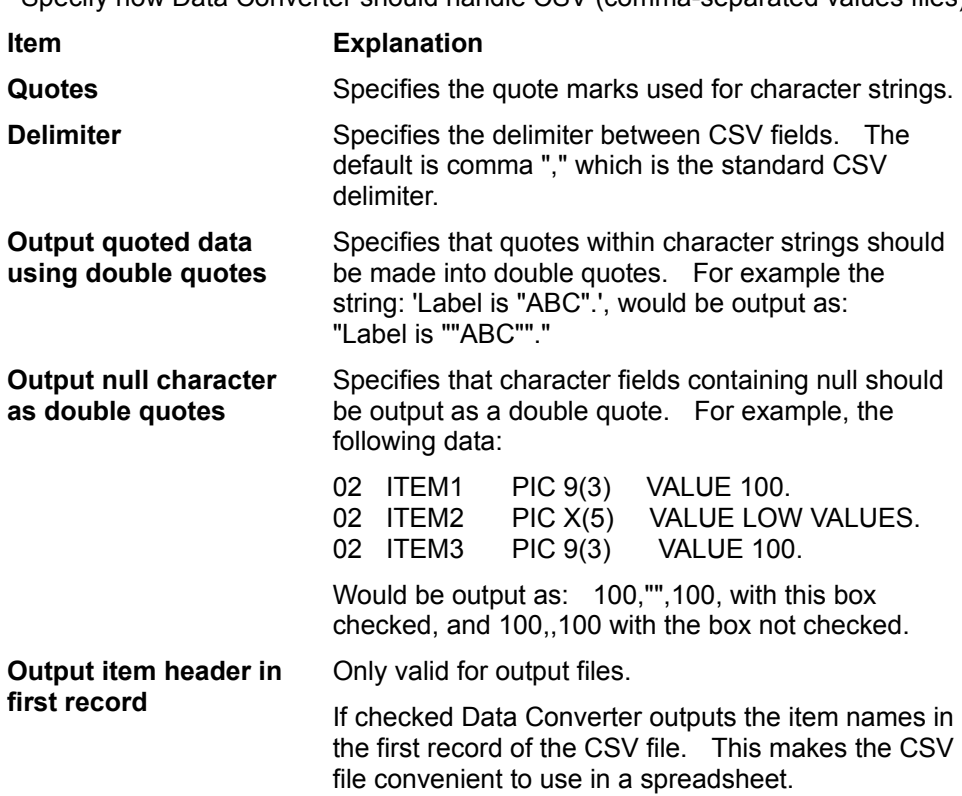

Specify how Data Converter should handle CSV (comma-separated values files).

## **Conversion Wizard - Layout Definition File Creation**

This dialog box is displayed when you request the Conversion Wizard to create a layout definition file automatically.

After you specify the COBOL file to analyze, Data Converter prompts you for the remaining information required to create the Layout Definition File. The created layout definition file can be viewed and modified using the Layout Definition Utility.

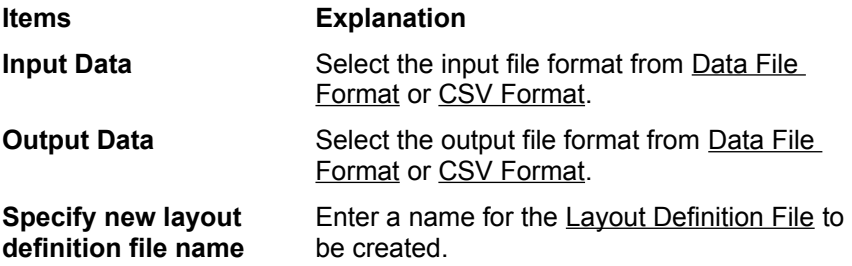

## **Displaying Conversion Errors**

Data Converter stores errors encountered during conversion in a Conversion Error File . Data Converter also provides a function to display the contents of the conversion error file using an editor specified in Environment setup. You display the errors by pressing the Display Errors button.

### **Example of a Conversion Error File (SAMPLE.ERR)**

```
*** Data Converter conversion error file ***
Input File : V:\HOME\MDPORT32\TEST\DATA1.DAT
Layout definition file : V:\HOME\MDPORT32\TEST\DATA1.LAY
Conversion error count: 2
[Code Conversion Error] Number of occurrences indicated in ( ) (*) more 
than 100
0000( 1)
[Error Items] Item No:Item name:Attribute(Number of errors occurred; "*" is
more than 100)
3:Product name:N( 1)
5:Sales volume:Z( 1)
[Error Details] Record number-Position Error contents Item No:Item 
name:Attribute
3-23 Code Conversion Error(0x0000) 3:Unit price:Z
4-46 Numeric part error 5:High sales:Z
```
{button Limitations and precautions,JI(`',`MDHELP\_CAUTION\_ERRDSP')}

### **Code Conversion Error**

List of character codes that caused code conversion errors.

### **Format**

*Hexadecimal-character-code* (*Number-of-occurrences*)

### **Error Items**

List of items that contained conversion errors. (Data file conversion only)

## **Format**

*Item-No- in-layout-definition : Item-name :Item-attribute (Number-of-errors)*

### **Error Details**

Provides a detailed breakdown of each conversion error in the order they occurred. The number of errors reported is determined by the maximum specified in the Conversion Wizard.

### **Format**

*Input-record-number : Position-within-the-record Error-contents Item-No.-in-Layout-definition* **:** *Itemname* **:** *Item-attribute*

# **Data Limits and Unsupported File Formats**

### **Data Size Limits**

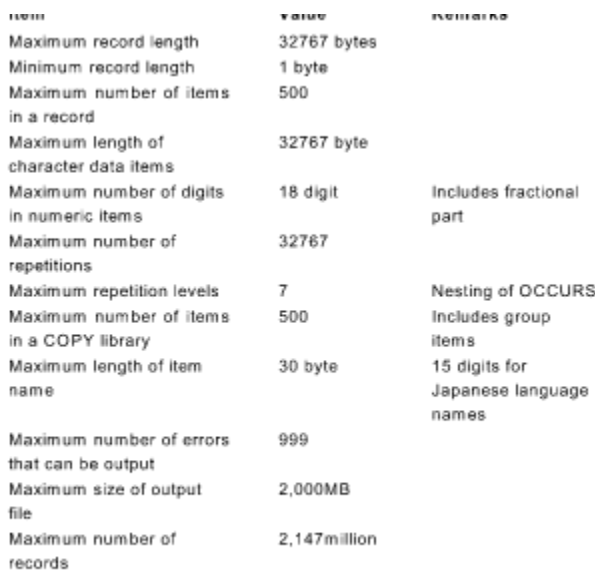

### **Unsupported File Formats**

Data Converter does not support:

- **-** Mainframe variable length record files.
- **-** Files with multiple record format (multi-format)

# **Conversion Information File - Precaution**

Data Converter stores full path names for the Layout Definition, Input and Output files in the Conversion Information File. Consequently you will generate errors if the layout definition file does not exist when the Conversion Information File is saved, or if these files are moved to other folders.

## **Precautions for Handling COBOL85 Files**

Take the following precautions when using COBOL85 Files:

- Data Converter does not take exclusive control of COBOL85 files. Therefore do not update the input files from other applications while running Data Converter.
- Data Converter reports an error and aborts the conversion process if duplicate key values are found for output indexed files defined with no duplicates.

**-** Data Converter picks up the organization, record attributes and record lengths from the header records of COBOL85 indexed files. If the information from the file does not match the information defined in the Conversion Information File, Data Converter ignores the Conversion Information File information and continues with the conversion.

# **Limitations and Precautions for the Preview Function**

- Preview does not work on COBOL structured files i.e. those files with sequential, relative or indexed organizations.
- **-** Preview can only interpret ASCII character values. If the output file is in a character code other than ASCII you need to preview the values in Hex.
- **-** Preview uses only "Courier New" font.
- **-** Non-character codes, other than new line character, are displayed as "." (period).

# **Limitations and Precautions for the Conversion Error Display Function**

- **-** The function is only enabled if the conversion error file exists.
- **-** The program for viewing the conversion error file is activated from the command line. If the program does not have a command line interface it will not work.

# **Limitations for Layout Definition Library Analysis**

- **-** The analysis expects correct COBOL syntax. Incorrect syntax may produce unpredictable results.
- **-** The maximum number of items in the library, including group items, is 500. If a library contains more than 500 items you need to reduce the number of items by combining items containing details that are not significant to the conversion (for example adjacent character items might be combined into a single item).
- **-** The COPY library should start with an 01 level item.
- **-** When there are multiple 01 level items, only the first 01 level item is analyzed.
- **-** Analysis does not support the following features. You need to edit these out of the COPY library.
	- o Items having level numbers other than 0149.
	- o SYNCHRONIZED(SYNC) clause.
	- o OCCURS DEPENDING ON clause.
- **-** Analysis ignores REDEFINES items. Only the redefined item descriptions are used.
- **-** Analysis interprets the following descriptions as numeric items:
	- o Pointer items
	- o Boolean items
	- o Index items
	- o Floating point items
- **-** Numeric edited items and alphanumeric edit items are interpreted as alphanumeric item attributes.
- **-** Analysis ignores the following clauses:
	- o KEY IS
	- o INDEXED BY
	- o JUSTIFIED
	- o BLANK
	- o VALUE
	- o CHARACTER TYPE
	- o PRINTING POSITION
	- o BASED ON
- **-** Data item names can be no longer than 30 characters.

## **Supported Character Conversions**

Data Converter has built-in support for conversions between ASCII and EBCDIC code sets. Adjustments to the standard conversions can be made using User Defined Conversion Tables.

When converting character fields (for example fields with attribute X) Data Converter checks that the characters are valid. These checks are performed whether or not the input and output code systems are different. Data Converter reports conversion errors when non-character codes are found in input character fields. ASCII tab characters (0x09), and EBCDIC values 0x28 and 0x29, do not cause errors.

You can switch off the code checking for a field by specifying "Y" in the "No Conversion" extension information in the Layout Definition utility.

See Creating User Defined Conversion Tables for more information on user defined conversion tables.

# **Size Errors when Converting Character Strings**

For character string conversions, Data Converter ignores trailing spaces when reporting size errors. Data Converter only reports a size error if the string that remains, after the trailing spaces are removed, is too big for the target field.

For CSV files a size error is reported only if the string length is greater than the maximum allowed.

## **Rules for Converting Numeric Items**

### **Signs in CSV Format**

### **CSV Output Files**

Numeric items (attribute "V") with a sign ("S" in the sign column) have "+" or "-" placed at the beginning of the items depending on the sign of the input item.

### **CSV Input Files**

Data Converter checks for "+" and "-" signs at the beginning and end of the field and sets the sign of the output number accordingly. If there is no sign character the output is set to positive.

### **Values Output when Numeric Errors are Detected**

Numeric errors occur when input numeric items do not contain valid values.

When the output numeric field contains characters (types Z and V) Data Converter will read the lower 4 bits and output a decimal digit based on that value (mod 10) (i.e. the remainder when the value is divided by 10). So, if the input field contains "A" (0x41), the output is the digit 1; if the input is "L" (0x4C), the output digit is 2 (0xC divided by ten leaves a remainder 2).

For all other output numeric types Data Converter outputs zero when the input data is invalid.

### **Digit Size Errors**

Data Converter reports digit size errors if there are insufficient digits in the integer part of the output number to hold the digits from the input number.
# **Overview of Batch Mode**

You can run Data Converter in batch mode.

**Batch mode** indicates that the execution of the conversion process is without user intervention. If specified it is possible to execute the process in background. Data Converter stores the execution results in a **Log File** and sets the command **Return Code.**

To prepare for executing a conversion in batch mode, create a Conversion Information File.

{button , JI(", `MDHELP\_BATCH\_EXEC')} Running Data Converter in Batch Mode {button ,JI(`',`MDHELP\_BATCH\_LOGFILE')} Examining the Log File

# **Running Data Converter in Batch Mode**

## **Execution Commands**

You can execute the conversion with or without the display of a progress indicator. You specify which mode you want through a command line option. Data Converter displays an error message box when there is an error in command line options.

### **Executing with a Progress Indicator - Command Format**

**Dataconv.exe /x** conversion-information-file-name

The conversion information file is the file created by Data Converter. It is stored with a .CIF extension.

You can interrupt the execution by clicking on the Abort button in the progress indicator window.

### **Executing without a Progress Indicator - Command Format**

**Dataconv.exe /b** conversion-information-file-name

The process cannot be aborted.

# **Return Codes**

Data Converter returns one of the following values at the end of the conversion:

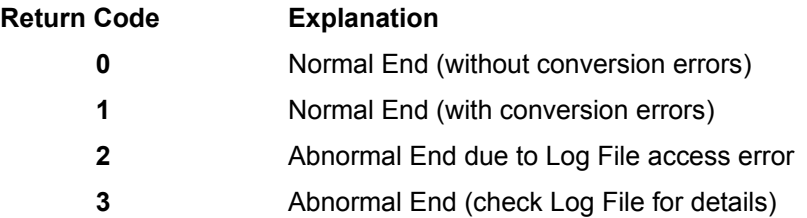

Note: A return code is not assured if the process is terminated forcefully.

# **Examining the Log File**

The **Log File** is a text file created by Data Converter to record the results of executing in batch mode. It is written to the file name and folder specified in **Environment Setup**.

If a log file of the specified name already exists the new log entries are appended to it. If it does not exist a new file is created.

Entries are written to the log file for both normal and abnormal termination.

#### **Example of a Log File (DataConv.log)**

```
Taaninaire Titriine meretintti aretro cha consastone htonessi
1996/08/12 17/17/04[data1.cif] Conversion successful. Number of input
records: 14 Number of output records: 14 Number of errors: 2
1996/08/21 22/06/30[xdata1.cif] Starts the conversion process.
1996/08/21 22/06/30[xdatal.cif] File not found. File : 'Data2.dat'
Call : CreateFile, Error : 2
```
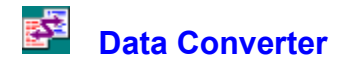

### **Introduction**

Data Converter is a tool for converting data files from one format to another. You define the input and output file formats and Data Converter performs the task of moving the data between the formats. Data Converter handles the following types of conversion:

Converting between different file organizations:

- Sequential,
- Indexed,
- Relative,
- Text file (line sequential),
- Binary,
- Comma-Separated Values (CSV).

Converting between different character code systems:

- ASCII
- ECBDIC

Converting between files with different record structures (e.g. with fields added or removed)

#### **Main Uses**

Data Converter provides great flexibility in converting files so it can be used in several different situations. Here are some of the main uses:

- Helping move files between platforms mainframes, workstations and PCs by converting the character codes and, if necessary, file formats.
- Being an essential part of an enhancement program in which existing files need to be converted into new formats with new fields.
- Transferring data between COBOL data files and spreadsheets or relational databases by using CSV format.
- Setting up test files from a base set of test data.

## **Data Converter Help**

This help system provides overall guidelines on how to convert your files and detailed descriptions of each of the constituent parts of Data Converter. Start with the topic on the conversion process, then consult the detailed descriptions as and when needed.

# **Main Features**

Data Converter has the following features:

#### **Code Conversion**

Data Converter supports the ASCII and EBCDIC code systems. Other codes can be handled by using the User Option.

#### **Data Conversion**

Data Converter understands all COBOL data types such as packed decimal and binary data. It supports converting individual fields between different data types. Items are converted according to the descriptions setup in the Layout Definition Function.

#### **File Organization Conversion**

Data Converter supports the conversion between COBOL85 Files, binary files, text files, and CSV format files.

#### **Layout Definition**

The Layout Definition utility makes it easy to setup the input and output file structures by analyzing COBOL COPY libraries and displaying the field by field conversions that will be performed.

#### **Conversion Wizard**

The Conversion Wizard helps you specify all the information required to perform a file conversion by constructing the information step-by-step.

#### **Preview**

A preview function lets you check that the data conversion has been successful.

### **Error Log Review**

During the conversion process Data Converter creates an error log that you can view from within the Data Converter tool.

### **Batch Mode Working**

In many situations you need to perform file conversions regularly. Data Converter provides a batch mode interface so the conversions are performed without requiring your input.

### **Integration with Data Editor**

Data Converter is integrated with Data Editor so that data can be passed quickly and conveniently from Data Editor to Data Converter. Because Data Editor already has all the record information you only need to specify information in the last two steps of the Conversion Wizard.

# **The Conversion Process**

Follow these steps to convert files using Data Converter.

### **1. Prepare input file for conversion.**

If you want to convert files created on other machines such as UNIX workstations or mainframes you must first transfer them to the PC environment.

Because most file transfer programs do not understand COBOL file organizations or field types it is best to transfer the files as binary files to ensure no character conversion is attempted.

#### **2. Run the Conversion Wizard to setup the conversion information.**

Data Converter uses a set of information which it stores in a conversion information file (or conversion file for short). You enter and edit this information by running the Conversion Wizard. The key information required is:

Select the **conversion mode** from Data File Conversion or Text Conversion.

For data file conversion use the Layout Definition Utility to define the **input and output file layouts** and create a layout definition file. The Layout Definition Tool analyzes a COBOL COPY library to give the initial record layouts.

Specify the **input file name and organization** details.

Specify the **output file name and organization** details.

Confirm the **error log name**, **options** and, if appropriate, a **user-defined conversion table**.

When you finish the Conversion Wizard process you return to the Data Converter main window with all your details displayed.

### **3. Save the conversion information.**

It is best to save the conversion information in a Conversion Information File. This ensures that the information is available for future executions of the file conversion.

### **4. Use Preview to check that the conversion is setup correctly.**

Data Editor provides a **Preview Function** that displays the results of converting the first 100 records. Thus you can check that all the conversion details are correct before doing a full conversion run.

## **5. Execute the conversion.**

Click the Convert button to execute the conversion.

### **6. Check for errors.**

Data Converter reports the number of records converted and the number of errors in the conversion. If there are errors click on the Display Errors button to view the Conversion Error File.

### **7. Transfer the output file to the target environment.**

If the output file is targeted at UNIX or mainframe machine use your file transfer software to transfer the file to the target environment.

As with the input file, it is best to transfer the files as binary files to ensure no character conversion is attempted.

# **Linking from Data Editor**

You can invoke Data Converter from Data Editor. This is useful if you want to edit a file in one format but use it in another format.

# **Actions within Data Editor**

- **1**. Open the data file.
- **2**. Apply any required edits (but note that deleted items are still passed to Data Converter).
- **3**. Use the Select Items function if you only want to use data from selected fields.
- **4**. From the Options menu select Link to Data Converter.
- **5**. Select the output data format and choice of all or selected items in the Link to Data Converter dialog box.
- **6**. Click on Start Converter.

Data Converter creates the necessary files such as the Conversion Information File, Layout Definition File and input file as temporary files in the Data Editor workfile folder.

## **Actions within Data Converter**

You enter Data Converter at Step 4 of the Conversion Wizard.

- **1**. Confirm the output file name and code system.
- **2**. Select the desired output file format, and enter or adjust other information as appropriate.
- **3**. Click Next to proceed to Step 5 and confirm or change details as required.
- **4**. Click Finish. Data Converter displays the conversion information in its main window.
- **5**. Click the Convert button to convert the data.
- **6**. Note the name of the output file (format is LINnnnn.OUT, where nnnn is an arbitrary string of characters).
- **7**. Close Data Converter. Data Converter deletes the temporary files containing the input data, conversion information and layout definition.

### **Precautions**

- When Data Converter is invoked from Data Editor the File menu functions are not available.
- The information file and layout file are deleted when Data Converter is closed. To re-execute the conversion you need to start afresh from Data Editor.

# **Trademarks**

Microsoft, Windows, MS-DOS, and MS are registered trademarks of Microsoft Corporation. UNIX is the registered trademark of X/Open Company, Ltd for USA. Intel is a trademark of Intel Corporation.